# **TUTORIAL PENGISIAN APLIKASI SURAT KETERANGAN PENDAMPING IJAZAH(SKPI)**

*Prodi Pendidikan Fisika*

*Fakultas Tarbiyah dan Keguruan UIN Alauddin Makassar*

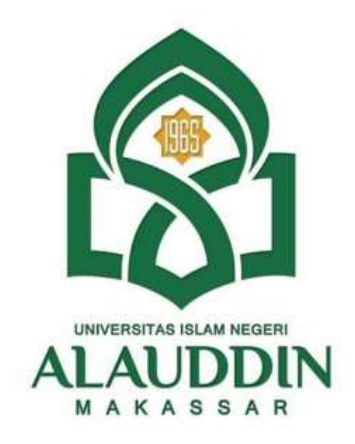

## **PRODI PENDIDIKAN FISIKA FAKULTAS TARBIYAH DAN KEGURUAN UNIVERSITAS ISLAM NEGERI ALAUDDIN MAKASSAR 2019**

## **APA ITU SURAT KETERANGAN PENDAMPING IJAZAH (SKPI)?**

Menjelang kelulusan dari Perguruan Tinggi (baik Negeri maupun Swasta), kita akan mendapatkan beberapa dokumen kelulusan seperti halnya Ijazah, Surat Keterangan Kelulusan (SKL), Transkrip Akademik, dan dokumen lain yang berkaitan dengan profesi. Namun mulai tahun akademik 2019 ini ada hal yang menarik, selain mendapatkan dokumen tadi, kita akan menadapatkan Surat Keterangan Pendampaing Ijazah (SKPI). *Apa itu Surat Keterangan Pendamping Ijazah (SKPI)?*

**Menurut Permendikbud No. 81 Tahun 2014**, SKPI merupakan *dokumen yang memuat informasi tentang pencapaian akademik atau kualifikasi dari lulusan pendidikan tinggi bergelar.* SKPI ini juga dapat dikatakan sebagai "Rekam Jejak Mahasiswa dalam Perkuliahan". Jadi, dengan adanya SKPI ini segala macam kegiatan kita selama perkuliahan dapat digambarkan disini.

Penerbitan SKPI ini didasari oleh adanya tiga Permendikbud, yakni*Permendikbud No. 73 Tahun 2013, Permendikbud No. 49 Tahun 2014, dan Permendikbud No. 81 Tahun 2014.* Pemberlakuan SKPI ini mulai efektif dilakukan pada tahun akademik 2019/2020 ini.

CONTOH SKPI

## **SKPI akan di berikan pada saat wisuda bersamaan menerima Ijazah.**

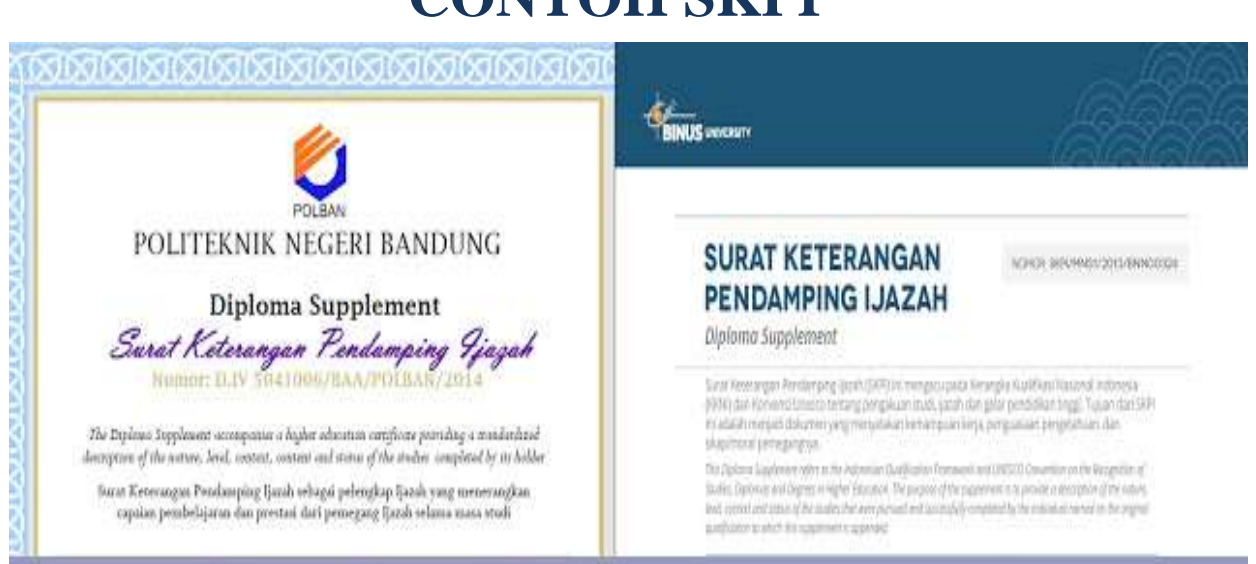

SURAT KETERANGAN PENDAMPING IJAZAH (SKPI) Page 2

#### **TATA CARA PENGISIAN MENU SKPI PADA PORTAL AKADEMIK MAHASISWA PENDIDIKAN FISIKA FAKULTAS TARBIYAH DAN KEGURUAN UIN ALAUDDIN MAKASSAR**

1. SILAHKAN LOG IN PORTAL AKADEMIK ANDA, MASUKKAN NIM DAN PASSWORD ANDA

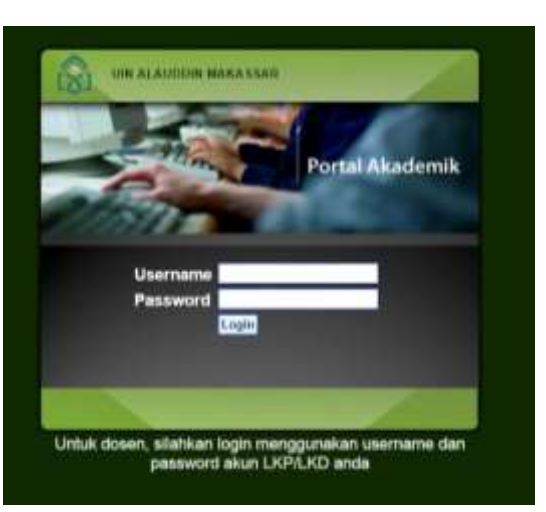

#### 2. KEMUDIAN MUNCUL MENU TAMPILAN BERANDA PORTAL ANDA

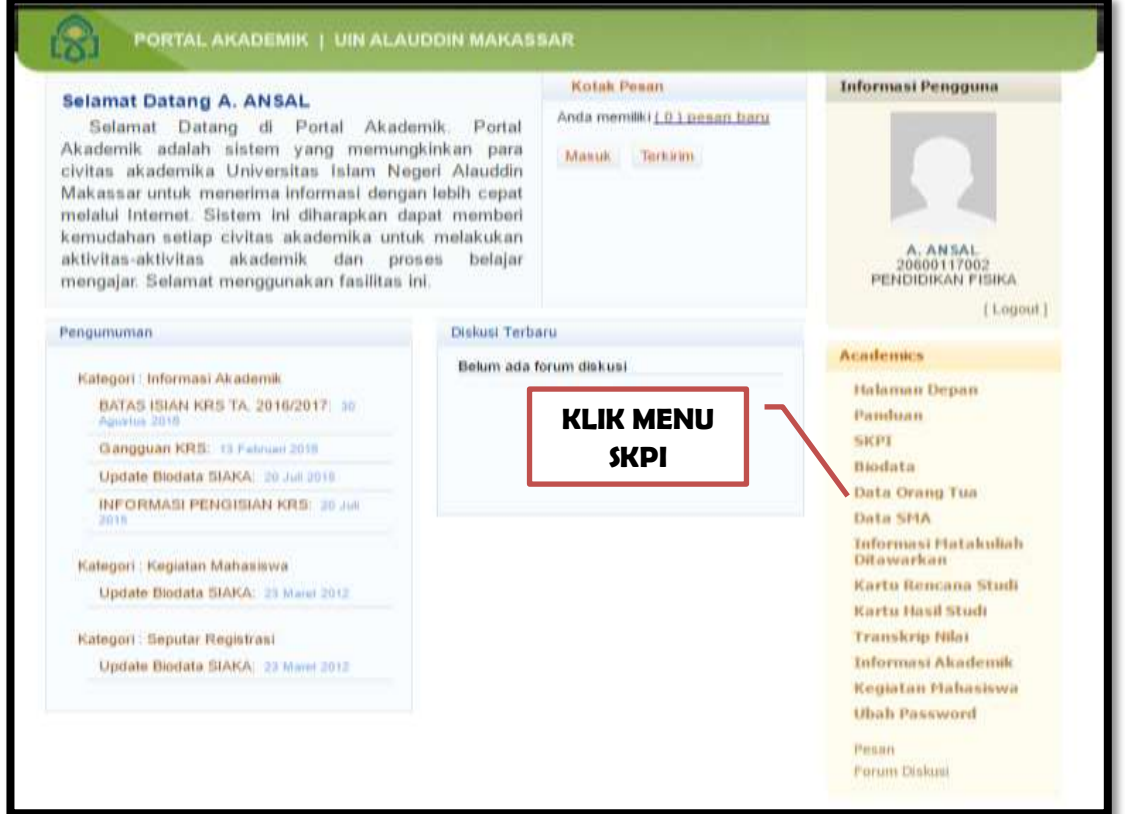

### 3. KEMUDIAN MUNCUL MENU TAMPILAN **SKPI** PORTAL ANDA Tambahkan data prestasi anda pada **Menu Tambah**

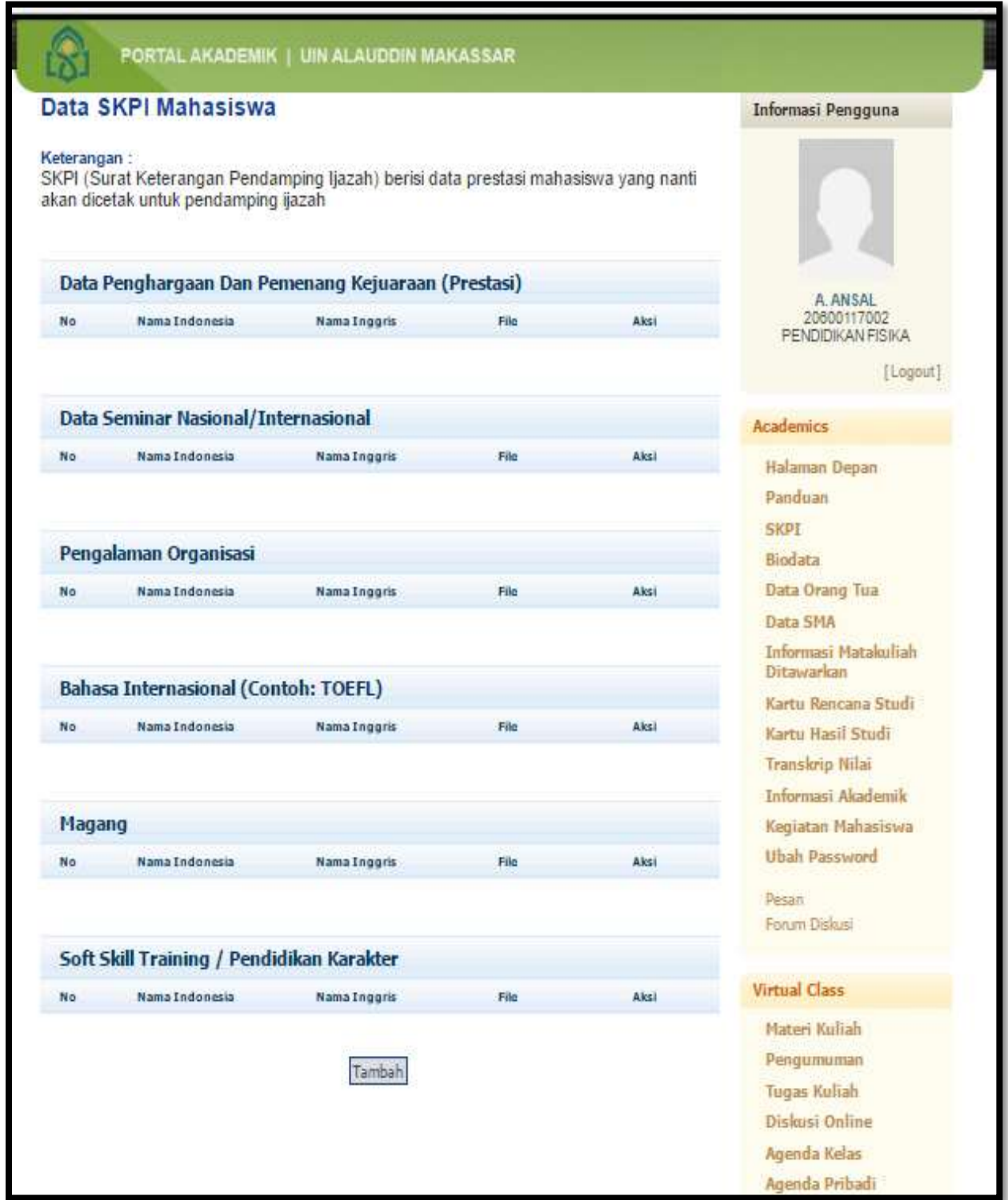

- a. Data Penghargaan dan Pemenangan Kejuaraan (Prestasi)
	- 1) Jenis Kejuaran yang dimasukkan berupa lomba tingkat Jurusan, Fakultas, Universitas, Kabupaten, Provinsi, Nasional, dan Internasional
	- 2) Jenis lomba Akademik (Lomba Olimpiade Fisika, Essay dll / lomba berhubungan dengan akademik rumpun keilmuan fisika/pendidikan) dan Non Akademik (Keagamaan, Olahraga, dll/ jenis lomba tidak ada hubungannya dengan akademik Fisika/pendidikan )
	- 3) Semua lomba yang dimasukkan adalah Lomba yang mempunyai Sertifikat/SK Juara/bukti fisik/foto piala/foto medali dan bukti lainnya yang dapat dipertanggungjawabkan.
- b. Data Seminar Nasional/Internasional
	- 1) Peserta Seminar Kuliah Umum/Lokal/Nasional/Internasional.
	- 2) Pemakalah/ presenter Seminar Kuliah Umum/Lokal/Nasional/Internasional.
	- 3) Semua seminar yang dimasukkan adalah kegiatan yang mempunyai Sertifikat/SK/bukti fisik dan bukti lainnya yang dapat dipertanggungjawabkan.
- c. Pengalaman Organisasi
	- 1) Pengalaman organisasi selama mengikuti Perkuliahan di UINAM.
	- 2) Bukti sertifikat/SK kepengurusan/pengkaderan baik intra kampus maupun diluar kampus berupa UKM, Seni, Keagamaan, dan Oranisasi daerah.
- d. Bahasa Internasional (Sertifikat Bahasa Inggris, Bahasa Arab, dan Mandari, dll)
- e. Magang (sertifikat magang/PKL/ Pengabdian kepada Masyarakat berupa Kunjungan instansi, Aklam, Bakti Sosial dan lain-lain.
- f. Soft Skill/Pendidikan Karakter (pelatihan Soft Skill, Pelatihan KTI, dan Pelatihanpelatihan peningkatan Skill yang di buktikan sertifikat atau SK)

## SEMUA DATA YANG AKAN DIMASUKKAN MEMENUHI KRITERIA, JIKA DIBUKTIKAN DENGAN BUKTI FISIK BERUPA SERTIFIKAT/SK/FOTO YANG SUDAH DI SCANT LALU DI UPLOAD PADA APLIKASI SKPI PORTAL AKDEMIK MASING-MASING

#### 4. LALU MUNCUL TAMPILAN **MENU TAMBAH SKPI**

a. Pilih Jenis **Menu SKPI**, lalu klik sesuai Jenis Prestasi/Penghargaan yang akan di tambahkan.

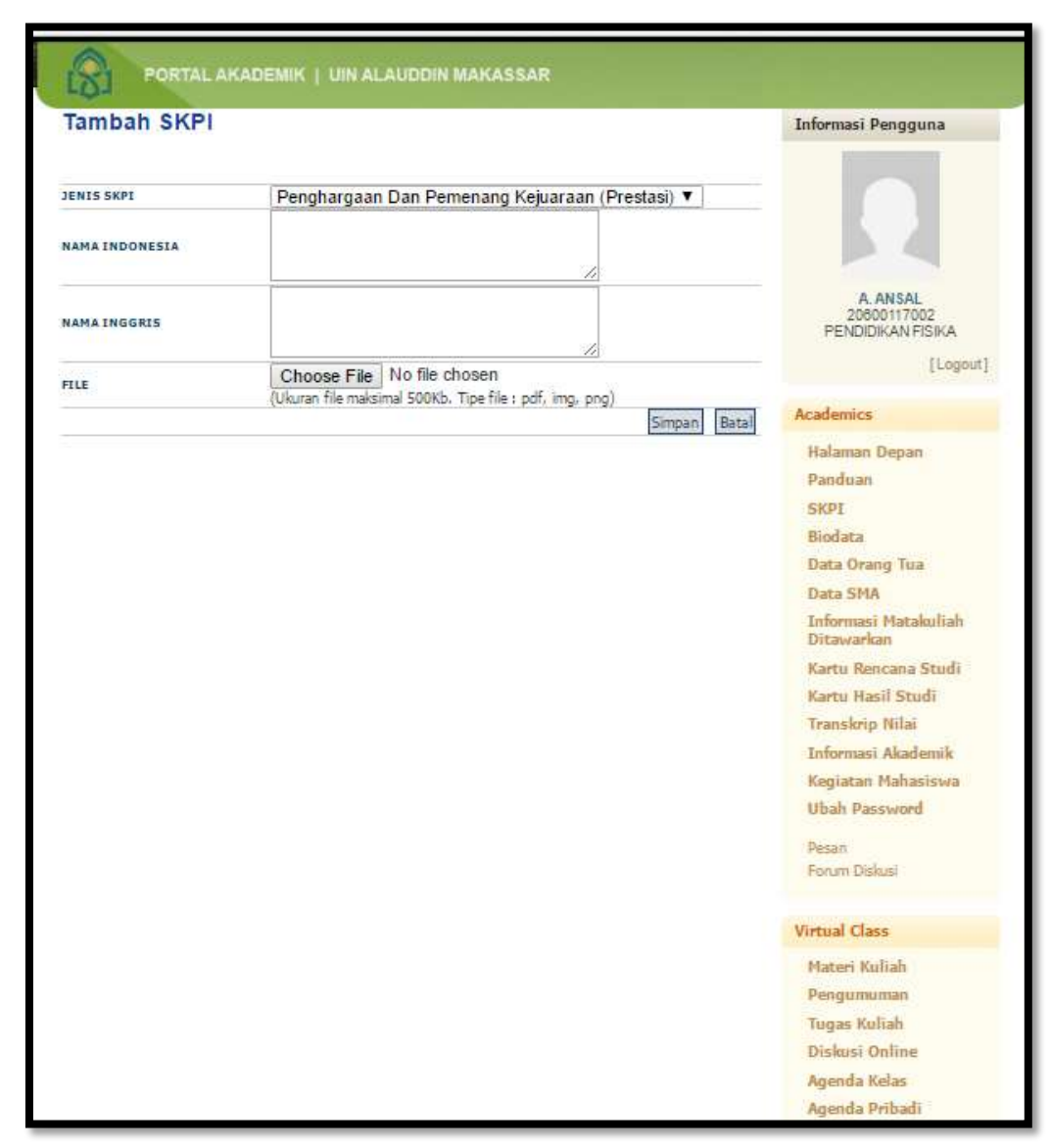

- b. Tuliskan NARASI PRESTASI/PENGHARGAAN Anda
- c. Bahasa Indonesia = Tuliskan narasi prestasi anda dengan bahasa Indonesia yang Baku
- d. Bahasa Inggris = Tuliskan narasi prestasi anda dengan bahasa Inggris (minimal Google Translite English). Pilih Narasi Bahasa Indonesia anda yang sudah di ketik, lalu Copy Paste di Google Translite English. Lalu Copy dan Paste di Menu Bahasa Inggris guna menuliskan Bahasa Inggris pada menu ini.
- e. Choose File. Menu ini untuk menambahkan bukti prestasi yang sudah di scant maksimal 500kb (tipe file pdf, img dan png)
- f. Lalu SIMPAN.

### 5. LALU MUNCUL TAMPILAN **MENU SKPI** YANG SUDAH TERISI

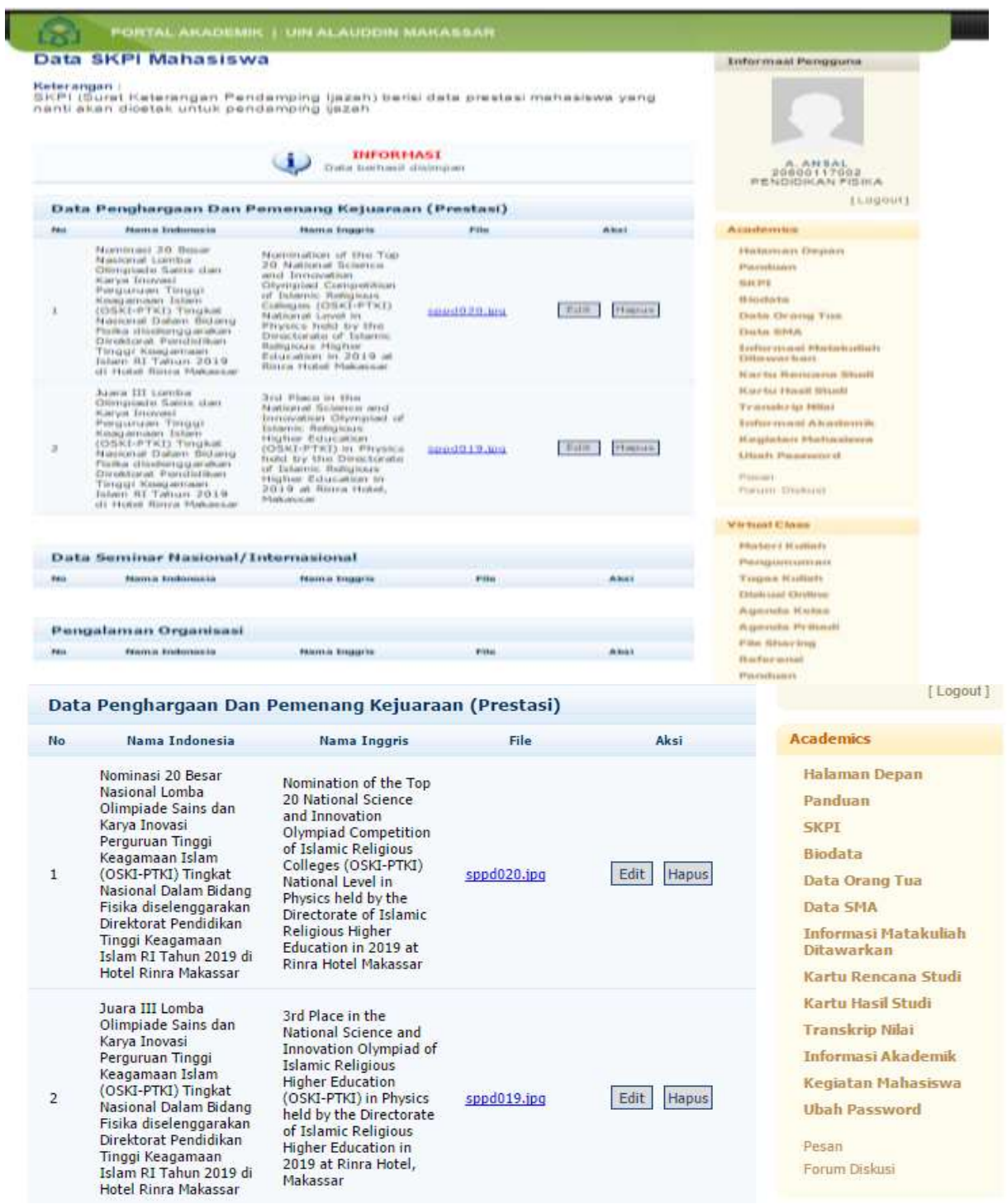

#### 6. PENGISIAN MENU SKPI TELAH SELESAI